## **BioEntry olvasók kábelkiosztása**

## $2.1$ A vezetékek bekötése

A BioEntry olvasót a készülék hátuljából kivezetett kábelköteg ("malacfarok" kábel) vezetékeinek segítségével csatlakoztathatja a biztonsági rendszer más egységeihez.

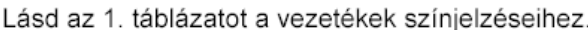

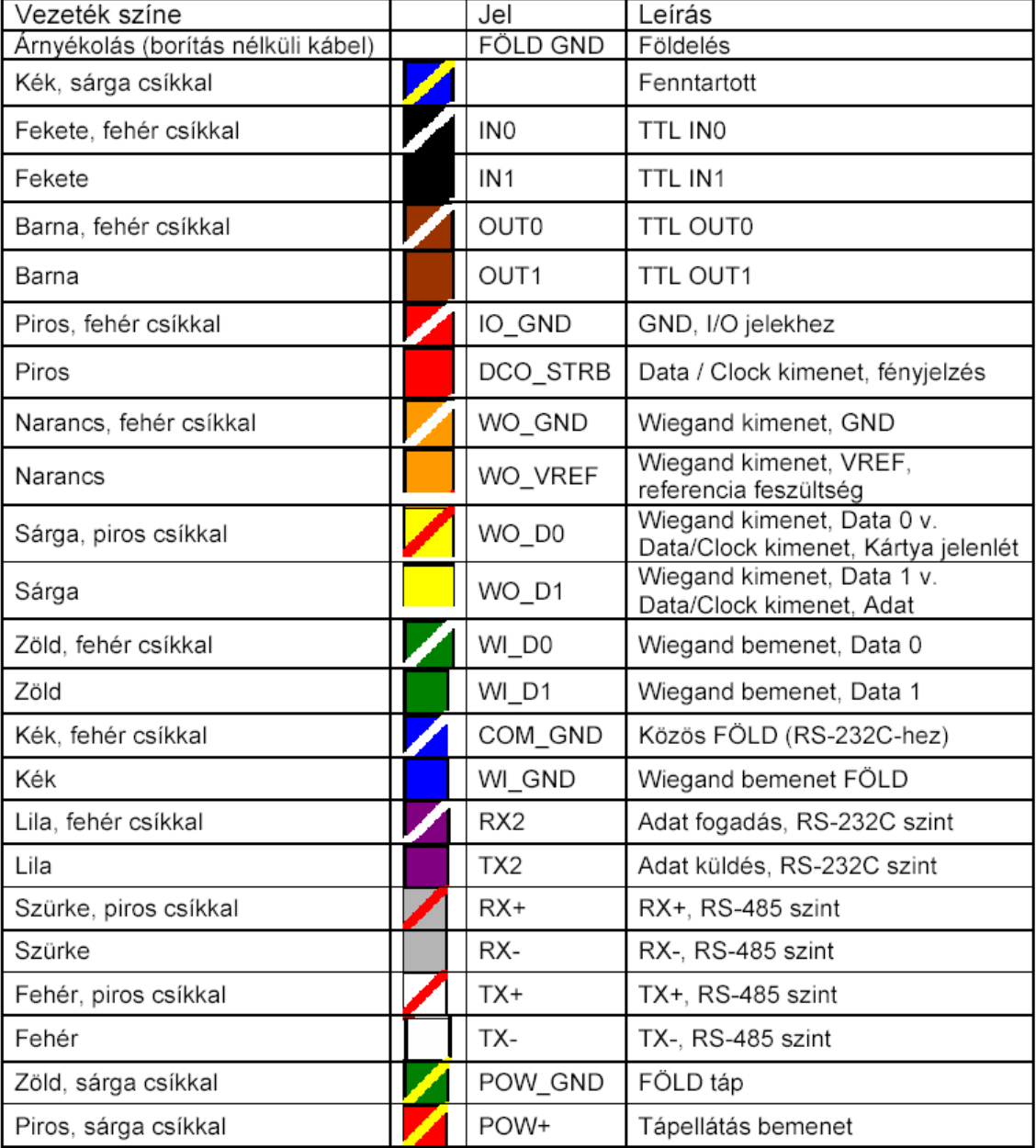

1. táblázat > a BioEntry vezetékeinek színe

Figyelem: a vezetékek bekötését nagy odafigyeléssel végezze. A helytelen bekötés maradandó károsodást okozhat a készülékben, illetve személyi sérülést is okozhat. A POW+ ÉS A POW\_GND VEZETÉKEK FELCSERÉLÉSE TÖNKRETESZI A KÉSZÜLÉKET!!!

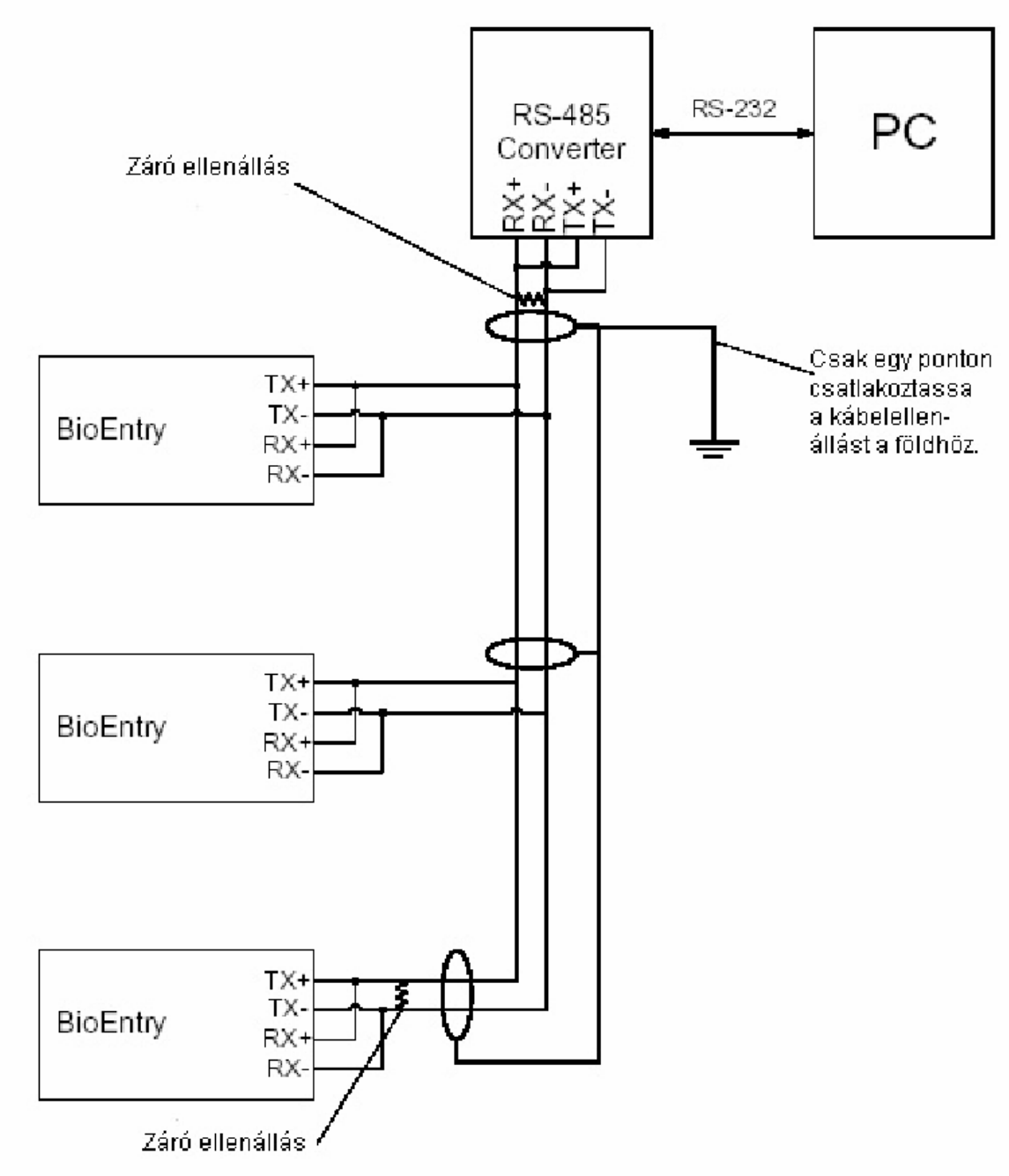

**BioEntry olvasó közvetlen csatlakoztatása a PC-hez (vezérlő nélkül)**

3. ábra > Full duplex BioEntry hálózat

Figyelem: a földelési hurkok megelőzése érdekében és a kommunikációs problémák elkerüléséhez csak egy ponton csatlakoztassa a kábel árnyékolást a földhöz (GND).

Közösítse a BioEntry olvasók TX+ és RX+ vezetékeit, majd a TX- és RX- vezetékeket. A közösített RX+TX+ vezetékek az RS232/485 konverter "+" ("A" pontjához) csatlakoztassa, a közösített RX-TX- vezetékeket, pedig a konverter "-" ("B" pontjához) csatlakoztassa. A konverternél és a legtávolabbi BioEntry olvasónál zárja le "+" és "-" csatlakozásokat 120 ohmos lezáró ellenállással a megfelelő impedancia eléréséhez.

Az eszköz tápigénye 12 V dc @ 500 mA, amit a POW+ (piros sárga csíkkal) és a POW\_GND (zöld sárga csíkkal) vezetékeken keresztül kap meg. A POW+ jelenti a pozitív, a POW\_GND pedig a föld/negatív csatlakozási pontot. A fordított bekötés, a + és – vezetékek felcserélése a BioEntry készülék tönkremenetelét okozza!

A BioEntry olvasókat követlenül a számítógéphez csatlakoztathatja a BioEntry olvasó dobozában található RS232-es kábelen keresztül is. Dugja be a Jackdugót a BioEntry olvasó alján levő csatlakozóba, a kábel másik végét pedig a számítógép soros portjába. Ez a port a BioEntry olvasó belsejében levő csúszókapcsoló segítségével letiltható.

Az olvasók egyszerre csak egyféle módon tudnak kommunikálni.

A csatlakoztatott olvasót még nem látja azonnal a számítógépes program, meg kell keresni őket a BioAdmin program Device management (*Eszköz kezelés*) / Search device (*Eszköz keresése*) menüpontban, a megfelelő keresési beállítások kiválasztásával (BioEntry és a kommunikációs forma). Ha soros porton kapcsolódik figyeljen arra, hogy ha megváltoztatta az átviteli sebességet a szoftver csak akkor találja meg az eszközt a kommunikációs porton, ha a megváltoztatott átviteli sebességgel keres rá.

Ha bármilyen probléma jelentkezik a soros kommunikációban kisebb kommunikációs sebesség beállítása megoldhatja a problémát.

Részletesebb leírást talál a BioEntry olvasó telepítési útmutatójában.

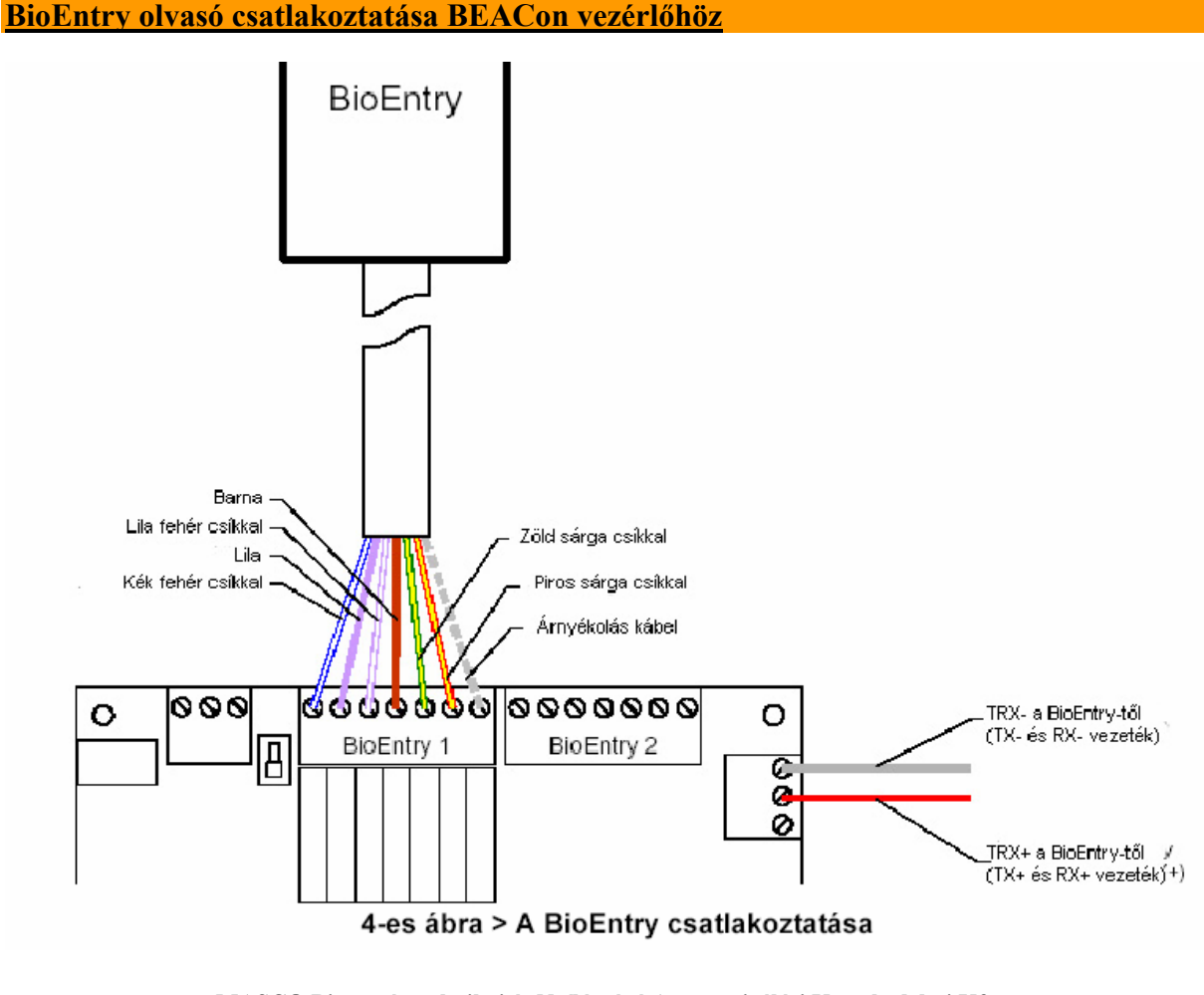

**M MASCO Biztonságtechnikai és Nyílászáró Automatizálási Kereskedelmi Kft. 1045 Budapest, Madridi út 2. Tel: (06 1) 3904170, Fax: (06 1) 3904173, E-mail: masco@masco.hu, www.masco.hu**

A BEACon vezérlő a 12V dc tápfeszültséget a Jack aljzaton keresztül, vagy az aljzat melletti sorkapcsokon kapja meg. A tápellátás igénye 12 V dc @ 1.5 A. Figyeljen arra, hogy csak az egyik tápellátási forrást csatlakoztassa!

A BEACon vezérlőhöz két BioEntry olvasó csatlakoztatható, az ábrán látható kábelek segítségével. A vezérlő és az olvasó RS232-n kommunikál, max távolságuk 10-12 m lehet. Ha nem fogjuk rendszerünket számítógéphez kötni, akkor elég a 7 vezeték csatlakoztatása olvasónként. Ha számítógépes programozást is szeretnénk, akkor közösítsük a BioEntry olvasók TX+ és RX+ és a TX- és RX- vezetékeit, és a közösített TX+RX+ vezetékeket kössük a BEACon vezérlő TRX+ pontjára, a közösített TX-RX- vezetéket a BEACon vezérlő TRX- pontjára.

Ha a BEACon vezérlőhöz hozzákötöttük BioEntry olvasóinkat, akkor végezze el a BEACon menüjében a 3. menüpont Attach reader /*olvasó csatlakoztatása*/ menüt, hogy a vezérlő felismerje a csatlakoztatott olvasókat, ezután elkezdheti a felhasználók felvételét és a rendszer konfigurálását.

A BEACon vezérlőt a számítógéphez RS232, RS485 és TCP/IP csatlakozással is hozzáköthetjük, ügyelve arra, hogy a BioEntry olvasókat csak akkor programozhatjuk, ha megfelelően bekötöttük az RX+, RX-, TX+ és TX- vezetékeket is.

A vezérlők egyszerre csak egyféle módon tudnak kommunikálni.

A csatlakoztatott vezérlőt és olvasókat még nem látja azonnal a számítógépes program, meg kell keresni őket a BioAdmin szoftver Device management (*Eszköz kezelés*) / Add new BEACon (*Új BEACon hozzáadása*) menüpontban, a megfelelő keresési beállítások kiválasztásával. Ha kiválasztotta a kommunikációs formát írja be a BEACon ID-ját (A BEACon Sytem setup menüjében találja), majd nyomja meg az Update attached reader (*csatlakoztatott olvasók frissítése*) gombot. Ha sikeres volt a csatlakoztatás kiírja a szoftver a két csatlakoztatott olvasó ID-ját és az OK gombra kattintva hozzáadhatjuk a BEACon vezérlőt és a csatlakoztatott olvasókat rendszerünkhöz. Ha soros porton kapcsolódik figyeljen arra, hogy ha megváltoztatta az átviteli sebességet a szoftver csak akkor találja meg az eszközt a kommunikációs porton, ha a megváltoztatott átviteli sebességgel keres rá.

Ha bármilyen probléma jelentkezik a soros kommunikációban kisebb kommunikációs sebesség beállítása megoldhatja a problémát.

Részletesebb leírást talál a BEACon vezérlő telepítési útmutatójában.

## **BioStation munkaidő nyilvántartó terminál csatlakotatása számítógéphez**

A BioStation egység tápigénye 12 V dc @ 800 mA.

BioStation terminálunkat a számítógéphez csatlakoztathatjuk RS232-n, RS485-n, USB-n és TCP/IP-n keresztül, de az adatátvitel megvalósítható az USB memória segítségével is.

RS232 csatlakozásnál az RS232 TX, RS232 RX és GND vezetékeket kell közvetlenül rákötnünk a soros kábel megfelelő PIN-jeire.

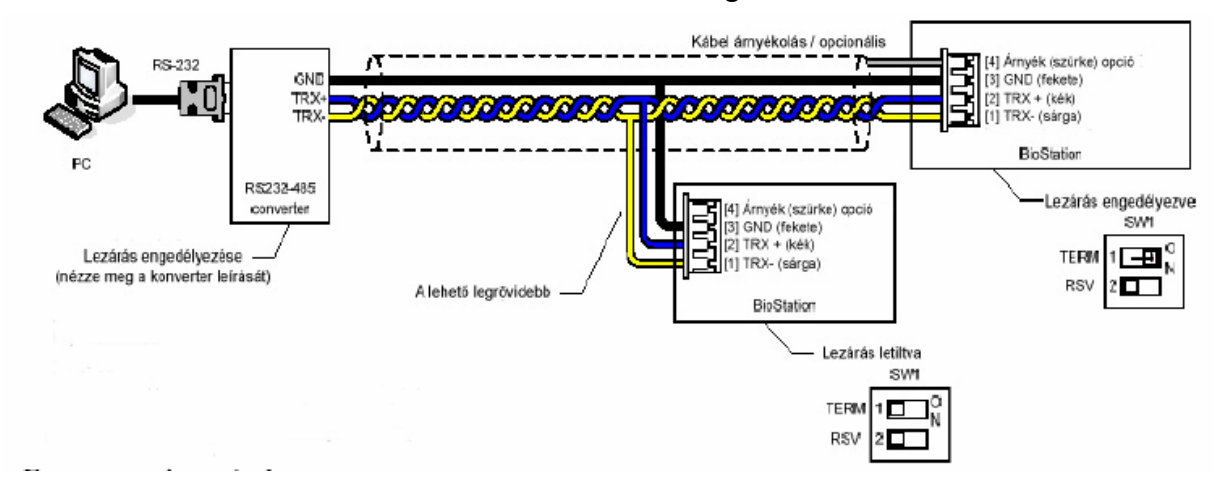

RS485-ös kommunikációnál a következő ábra szerint végezze el a csatlakoztatást:

A felépítés hasonló a BioEntry RS485 hálózatnál leírtakhoz, azzal a különbséggel, hogy itt már a BioStation-ön belül közösítve vannak az RX+ és TX+, illetve az RX- és TX- vezetékek, nem kell közösíteni üket. Továbbá a lezáró ellenállás a BioStationben levő DIP kapcsolóval helyettesíthetiük.

Az USB-n keresztüli csatlakozáshoz használja a készülékhez kapott USB kábelt, a mini USBt dugja a BioStation készülékbe, a normál USB-t pedig a számítógép USB portjára. A kommunikáció csak akkor jöhet létre, ha a számítógép hozzárendeli a drivert az USB porthoz, amit a telepítés után a C:/programfiles/bioadmin 3.0/drivers/biostation USB drivers könyvtárában lesz megtalálható. Ugyanez a driver szükséges az USB memória használatához is, ha szeretné a BioAdmin szoftverrel beolvasni az adatokat az USB memóriáról. Ajánlott először a BioStation egységet csatlakoztatni USB-n és hozzárendelni a drivert, ezután már az USB memória is használható, mint virtuális BioStation.

A TCP/IP csatlakozás megvalósításához konzultáljon a rendszergazdával, de a főbb általános lépések a következők:

- Sima kábel használata, ha rooteren vagy switchen keresztül csatlakoztatja a BioStation-t
- Cross link kábel használata, ha közvetlenül csatlakoztatja a PC-hez a BioStationt
- Megfelelő IP beállítások elvégzése

Az olvasók egyszerre csak egyféle módon tudnak kommunikálni.

A csatlakoztatott BioStationt még nem látja azonnal a BioAdmin számítógépes program, meg kell keresni őket a Device management (*Eszköz kezelés*) / Search device (*Eszköz keresése*) menüpontban, a megfelelő keresési beállítások kiválasztásával (BioStation és a kommunikációs forma). Soros kommunikációnál figyeljen arra, hogy ha megváltoztatta az átviteli sebességet a szoftver csak akkor találja meg az eszközt a kommunikációs porton, ha a megváltoztatott átviteli sebességgel keres rá. Az USB virtuál BioStation a keresés menüben jelenti az USB memórián létrehozott virtuális BioStation egységet.

Ha bármilyen probléma jelentkezik a soros kommunikációban kisebb kommunikációs sebesség beállítása megoldhatja a problémát.

Részletesebb leírást talál a BioStation egység telepítési útmutatójában.

## **BioAdmin szoftver használata**

A BioAdmin 3.1.1 szoftver telepítése után másolja be a www.masco.hu weboldalunk Műszaki támogatás/Leírások/Beléptető/Suprema szoftverek könyvtárában található BioAdmin.dat fájlt arra a helyre, ahova a BioAdmin programot telepítette (BioAdmin 3.1-nél ez nem szükséges). Alapesetben ez a c:/programfiles/bioadmin 3.0 könyvtár. Ezután Login: admin, Password: hagyja üresen beírásával elindíthatja a BioAdmin 3.1.1 programot.

A BioAdmin 3.1.3 szoftver telepítéséhez nem szükséges a BioAdmin.dat fájl bemásolása, a Login: admin, Password: hagyja üresen beírásával elindíthatja a BioAdmin 3.1.3 programot.

A BioAdmin 4.0 program szerver/kliens módban működik, a szerver program telepítéséhez legyen a gépen hálózati kártya és adatbáziskezelő program (alapesetben MS Access). Először a szerver programot telepítse. A konfiguráláshoz le kell állítania a BioAdmin szerver programot telepítés után , amit a start menü/vezérlőpult/felügyeleti eszközök/szolgáltatások helyen tehet meg a BioAdmin szerver programot kiválasztva és a tulajdonságait áttéve kézi indításúra, majd ugyanitt leállított állapotúra. Ha leállítottuk a szerver programot el tudjuk végezni a konfigurálást, a BioAdmin 4.0 szoftver leírását követve, kiválasztva a megfelelő adatbázis formátumot és az adatbázis helyét. A kliens változat bármelyik gépre feltelepíthető, amivel létrehozható a kommunikáció a szerver géppel.

A BioAdmin 4.1 program telepítéséhez szintén szükséges hálózati kártya a számítógépen. A szerver program konfigurálásához szintén le kell állítani a szerver programot. A telepítés után nem indul el azonnal a szerver program így egyből elvégezhetjük a beállításokat, ha valami miatt mégis elindulna, a BioAdmin 4.0-nál leírt módon állíthatjuk le. Ha leállítottuk a szerver programot, el tudjuk végezni a konfigurálást, a BioAdmin 4.1 szoftver leírását követve, kiválasztva a megfelelő adatbázis formátumot és az adatbázis helyét. A kliens változat bármelyik gépre feltelepíthető, amivel létrehozható a kommunikáció a szerver géppel.

A BiAdmin szoftver, mint egy adatbázis működik, ahonnan szelektálva lehet elküldeni az egyes felhasználók adatait és a beállítások a különböző csatlakoztatott eszközöknek.

Első lépés a szoftver használata során mindig az eszközök (olvasó csatlakoztatása kell legyen), amit a device management /*eszköz kezelés*/ menü search device /*eszköz keresés*/ menüpontjában hajthat végre. A csatlakoztatott eszközök megjelennek az eszköz fán /device *tree*/. Ha kikapcsoljuk az eszközöket, vagy megszakítjuk a kommunikációt, az eszköz akkor is ottmarad az eszköz fán, de halványan kerül kijelzésre. Az aktív csatlakoztatott eszközök normálisan kirajzolódnak az eszköz fán.

Az eszközök csatlakoztatása után felvehetjük a felhasználókat a User management /*felhasználó kezelés*/ menüben. A felvételt végrehajthatjuk a csatlakoztatott USB-s eszközökkel SFR300S ujjlenyomat scanner, USB-s smart kártya író/ovasó (ezen eszközök csatlakoztatásához szintén szükséges a driver, ami az SFR300S ujjlenyomat scanner esetében weboldalunk műszaki támogatásában található a Beléptető/Suprema könyvtárban, az USB-s smart kártya író drivere telepítéskor a telepítés helyére, alapesetben a c:/programfiles/bioadmin 3.0/drivers/Smartcard USB writer könyvtárba kerül telepítésre.). De a felvétel végrehajtható bármelyik csatlakoztatott olvasó segítségével is. Fontos, hogy a felvett minta csak a BioAdmin adatbázisban kerül tárolásra, azt el kell küldenünk az egyes olvasóknak a user managemet (*felhasználó kezelése*)/transfer checked users to device

(*felhasználó elküldése az eszköznek*) menüpontban. Külön lehet kezelni a BioAdminban levő adatbázist és az eszközökben levő adatokat is (manage users in device menü).

Az access control menüpontban állíthatjuk be a beléptetés vezérlésével kapcsolatos beállításokat, ki, mikor hova jogosult bemenni.

A monitoring menü, a felhasználók mozgásának valós idejű figyelése.

A log listben a készülékből beolvasott eseményeket (get recent logs/auto upload) listázhatjuk.

A reports /jelentések/ menüben állíthatjuk be a munkaidő nyilvántartás szabályát /setup attendance rule/ és rendelhetjük hozzá az egyes felhasználókhoz (user management/user data/user time attendance rule). A munkaidőnyilvántartás ez alapján működik. A BioEntry olvasókkal egyszerűsített: első olvasás a beérkezés, utolsó olvasás az eltávozás munkaidő nyilvántartás valósítható meg, de eldönthetjük melyik olvasóból olvassa ki a rendszer az adatokat. A BioStation egységnél 16-féle esemény definiálható, megoldható a napi több be és kimenetel és a kinn kezd/végez funkció is. Az ujjlenyomatolvasós munkaidőnyilvántartás segítségével kiszűrhetők a kártyás rendszereknél előforduló visszaélések is.

Részletesebb leírást talál a BioAdmin szoftver használati útmutatójában.

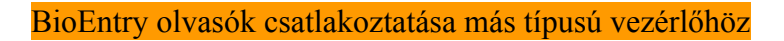

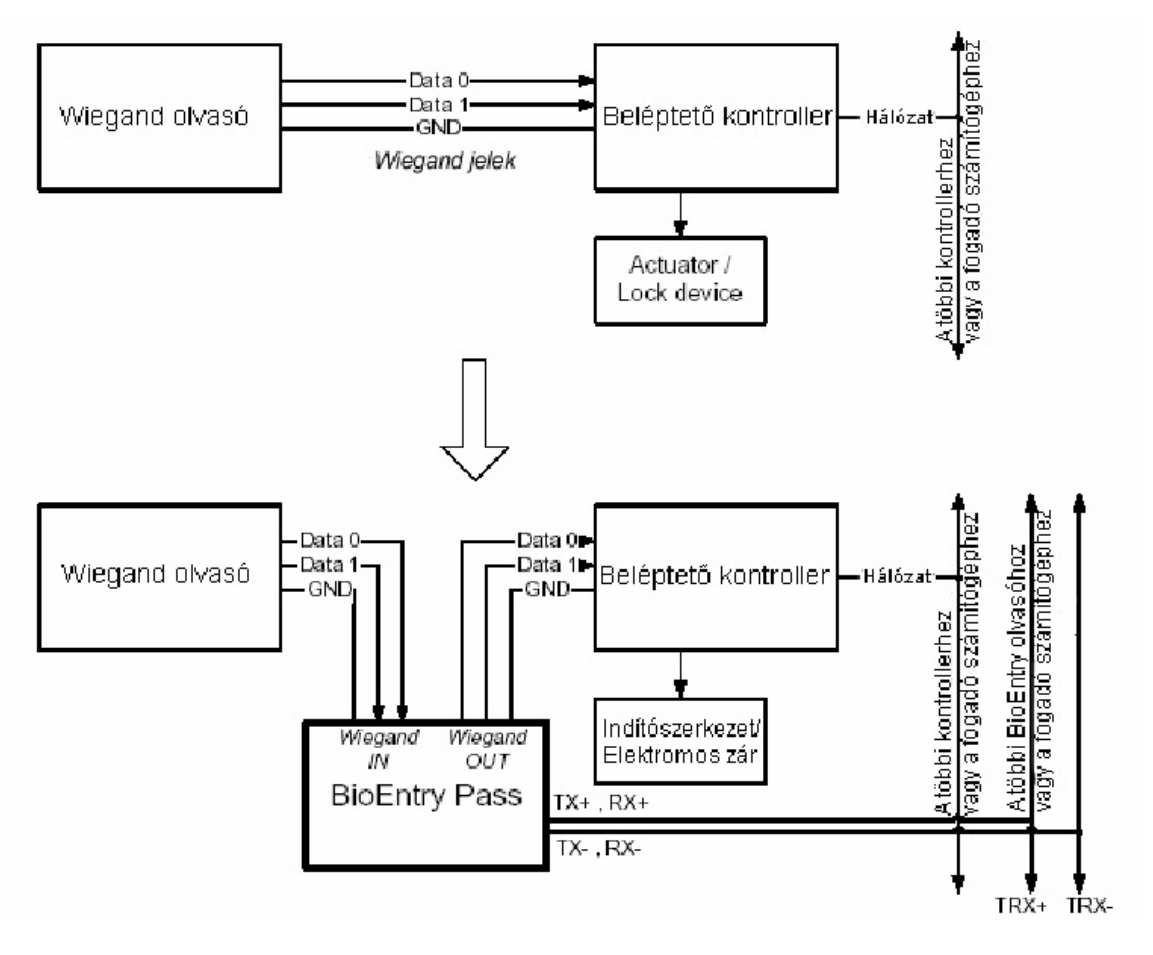

**M MASCO Biztonságtechnikai és Nyílászáró Automatizálási Kereskedelmi Kft. 1045 Budapest, Madridi út 2. Tel: (06 1) 3904170, Fax: (06 1) 3904173, E-mail: masco@masco.hu, www.masco.hu**

A Wiegand interfészen keresztül a BioEntry olvasók csatlakoztathatók a Wiegand bemenettel ellátott vezérlőhöz. A csatlakoztatás megvalósításához csatlakoztassa a BioEntry olvasó WO\_D0 (Wiegand kimenet, Data0, Clock), WO\_D1 (Wiegand kimenet, Data1, Data) és WO\_GND (Wiegand kimenet, föld) vezetékeit, a vezérlő Wiegand bemenetének megfelelő pontjaira.

A Wiegand interfészen segítségével meglevő rendszerünket is bővíthetjük BioEntry olvasókkal. A Wiegand olvasó Data0, Data1 és GND vezetékeit kössük rá a BioEntry Pass egység Wiegand bemeneteire (WI\_D0: zöld fehér csíkkal, clock-data0, WI\_D1: zöld, data1, data, WI\_GND: kék, föld). A BioEntry olvasó Wiegand kimenetét pedig az előző bekezdésben leírt módon kösse hozzá a vezérlőhöz. Ebben a konfigurációban megvalósítható BioEntry Pass olvasókkal is az 1:1 azonosítás, vagyis először elvégeztetjük a proximity kártya olvastatást a A BioEntry olvasóhoz csatlakoztatott eszközön. Az eszköz továbbküldi a felhasználói ID-t a BioEntry-hez a Wiegand interfészen keresztül. A BioEntry olvasó ezután már annak az ujjlenyomatnak a beolvastatására vár, ami az adott felhasználói ID-hoz tartozik.

Részletesebb leírást talál a BioEntry olvasó telepítési útmutatójában.